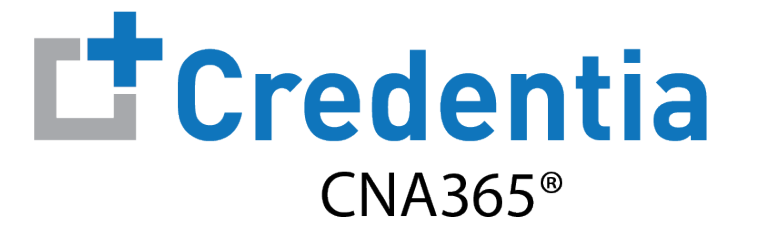

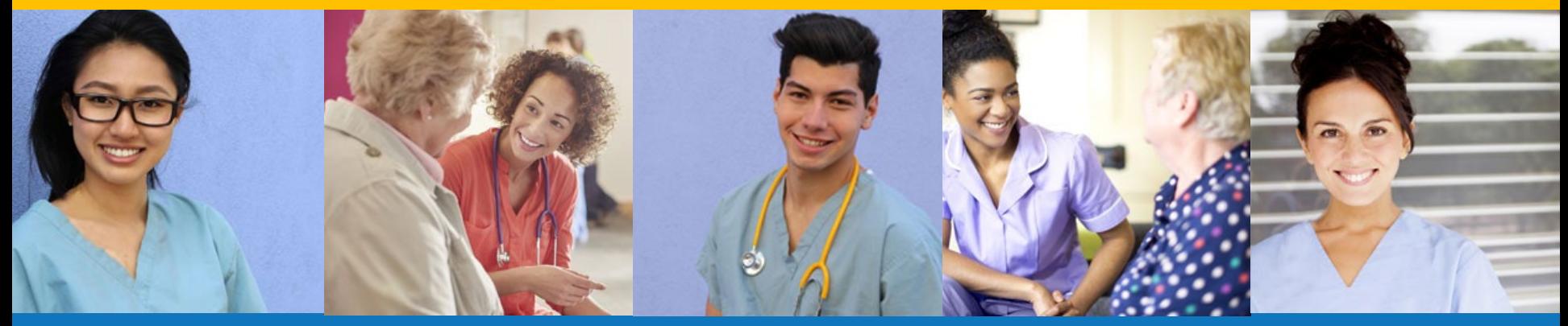

**Index:**

### How to Change Your Profile Information

Step 1 – Select Manage Profile

#### **STEP 1**

Select "Manage Profile" from the navigation menu and then select the "Edit Profile" button

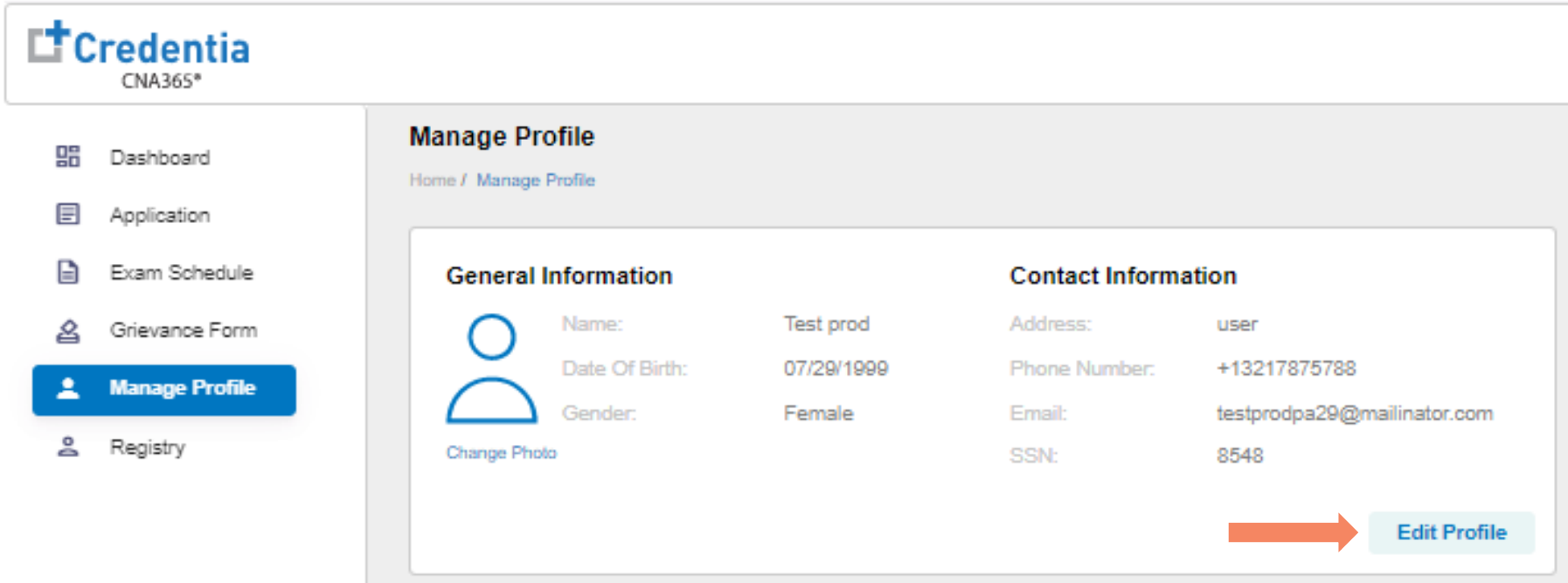

Step 2 – Make Self Changes or Select Correction Form

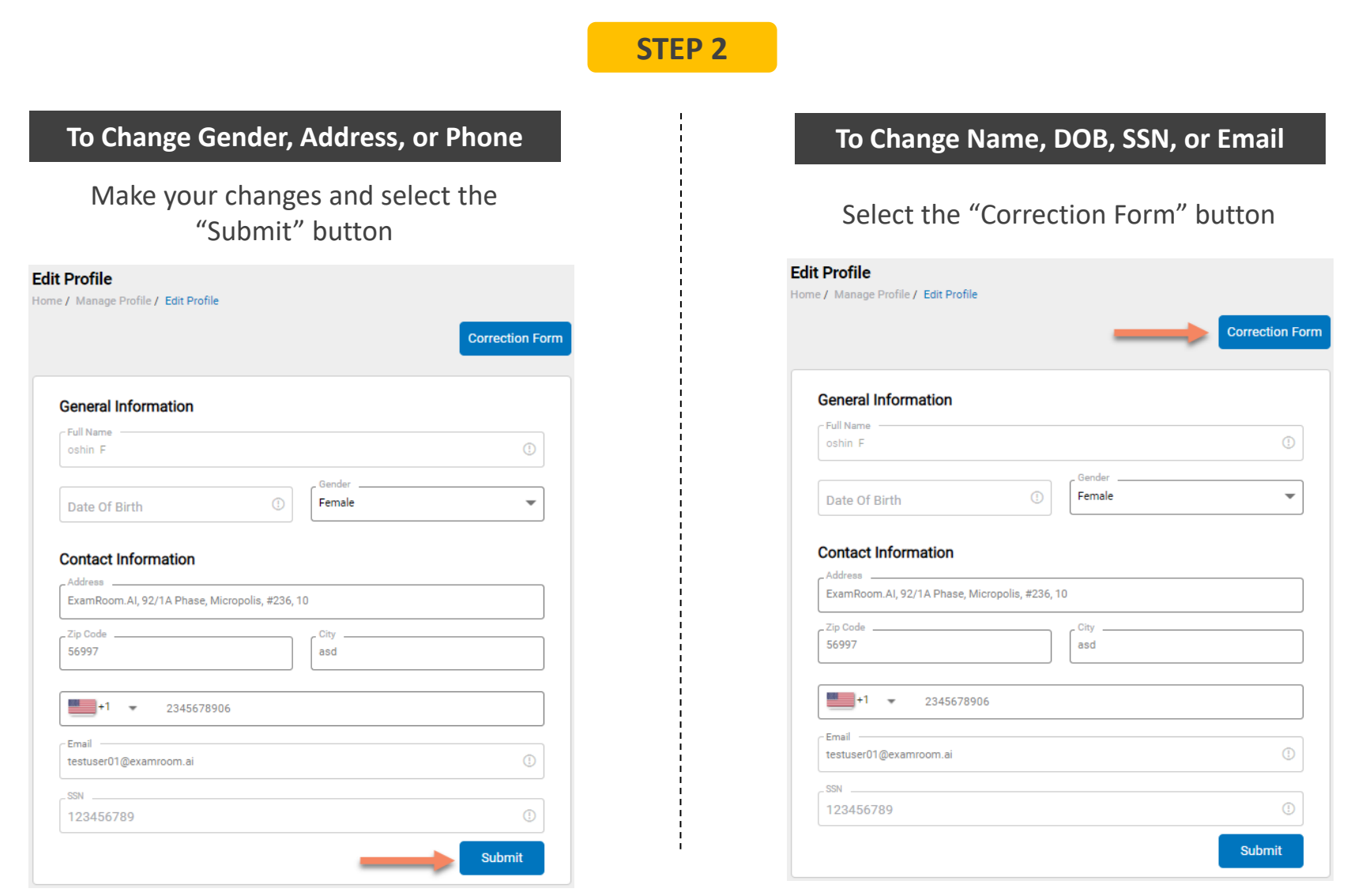

Step 3 – Enter Changes and Upload Supporting Documentation

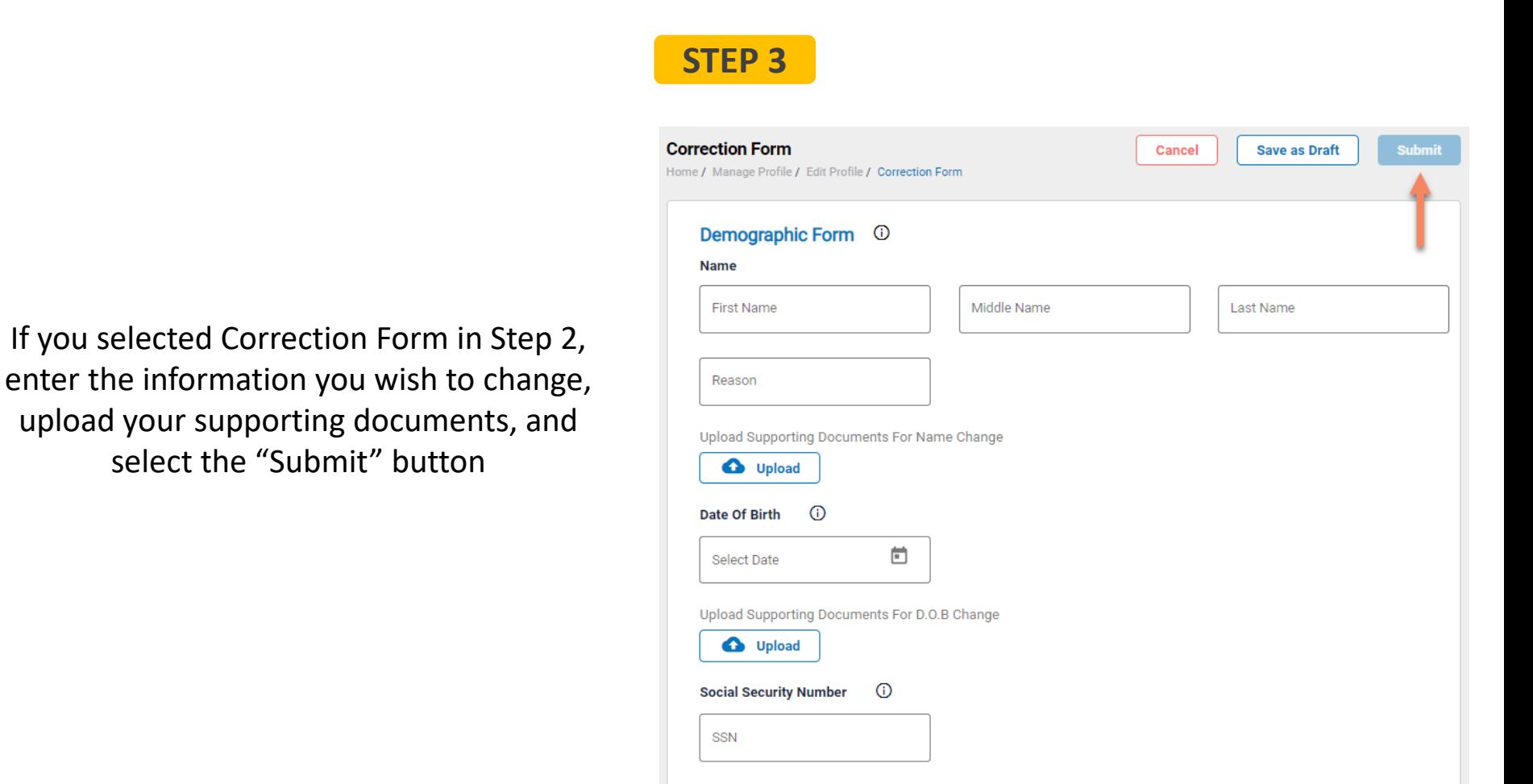

**O** Upload

Checking Your Profile Change Status

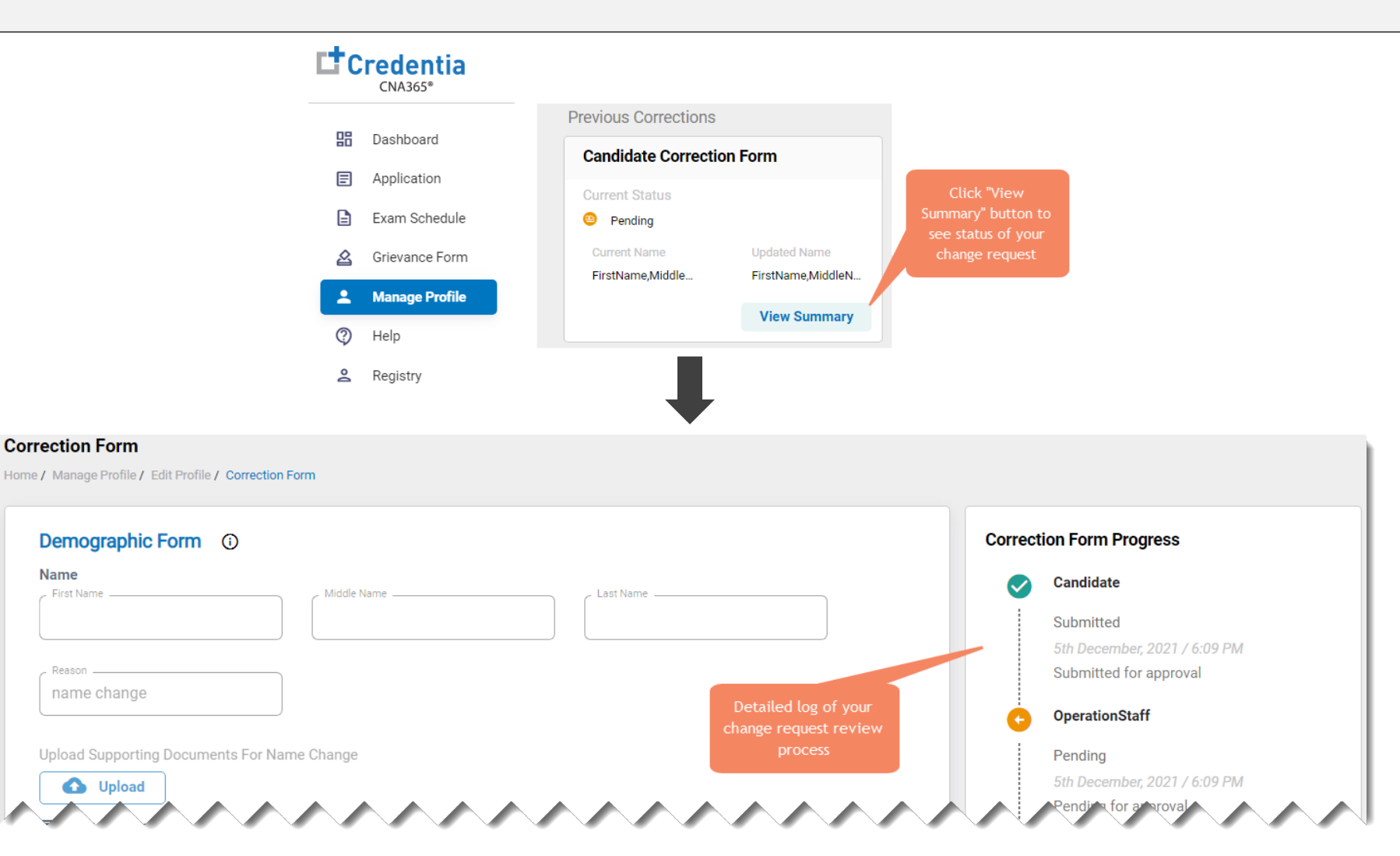

You will receive a CNA365<sup>®</sup> alert email once your profile change request has been approved and changes have been made

**Name**